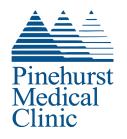

## Qliq Video Visit Instructions

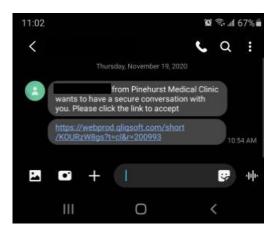

| 10:54 | 8                            | i 🗟 al 6 | i9% 💼 |
|-------|------------------------------|----------|-------|
| ☆ ●   | webprod.qliqsoft.com/widget? | 2        | :     |
|       | Pinehurst Providers          | 1        | 0     |

Telemedicine Session Patient Authorization and Consent Form

Telemedicine lets a doctor or other healthcare provider care for you, even when you cannot see him or her in person. The doctor uses the Internet or other technology to: • give you advice,

- give you an exam, or
  do a procedure through online communications.
- Telemedicine can also be used to:
- get prescription refills,
  book an appointment, or
- let your doctor talk with other providers about your health problem or treatment.
   Telemedicine is more than a phone call, an email,

a fax, or an online questionnaire. Sometimes you may need to come to a healthcare facility to use their equipment (TV screen, camera, or Internet). A provider may use need to use technology tools or medical devices to check on your health remotely. If you agree, part of your health record may be sent to the telemedicine provider before

DISAGREE AGREE

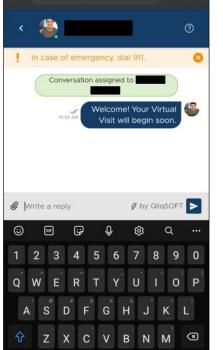

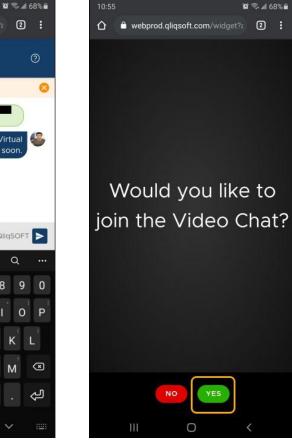

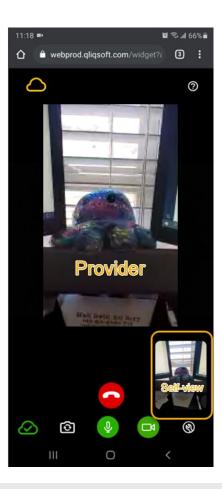

Your provider will send you an invite via text message when it is time for your visit. Click on the link to join the virtual waiting room. Review and agree to the Telemedicine Session Patient Authorization and Consent Form to proceed. Wait in the chat for your provider to begin your video visit. You may send a message to let them know you are ready, but they will also be able to see when you have joined.

English (US)

0

!#1

When the provider begins the video chart press Yes to accept. If prompted for permissions to use the Camera and/or Microphone by your phone or device, please select Allow. Proceed with your visit! You can use the buttons on screen to swap between the front and rear camera, mute or unmute, and enable or disable video. The large red phone button will end the video call.